# Buy a license

Step by step tutorial

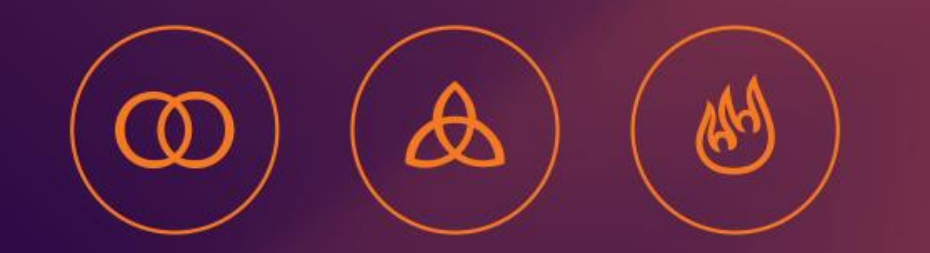

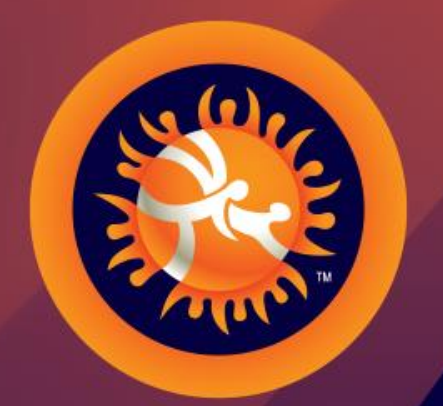

## UNITED WORLD

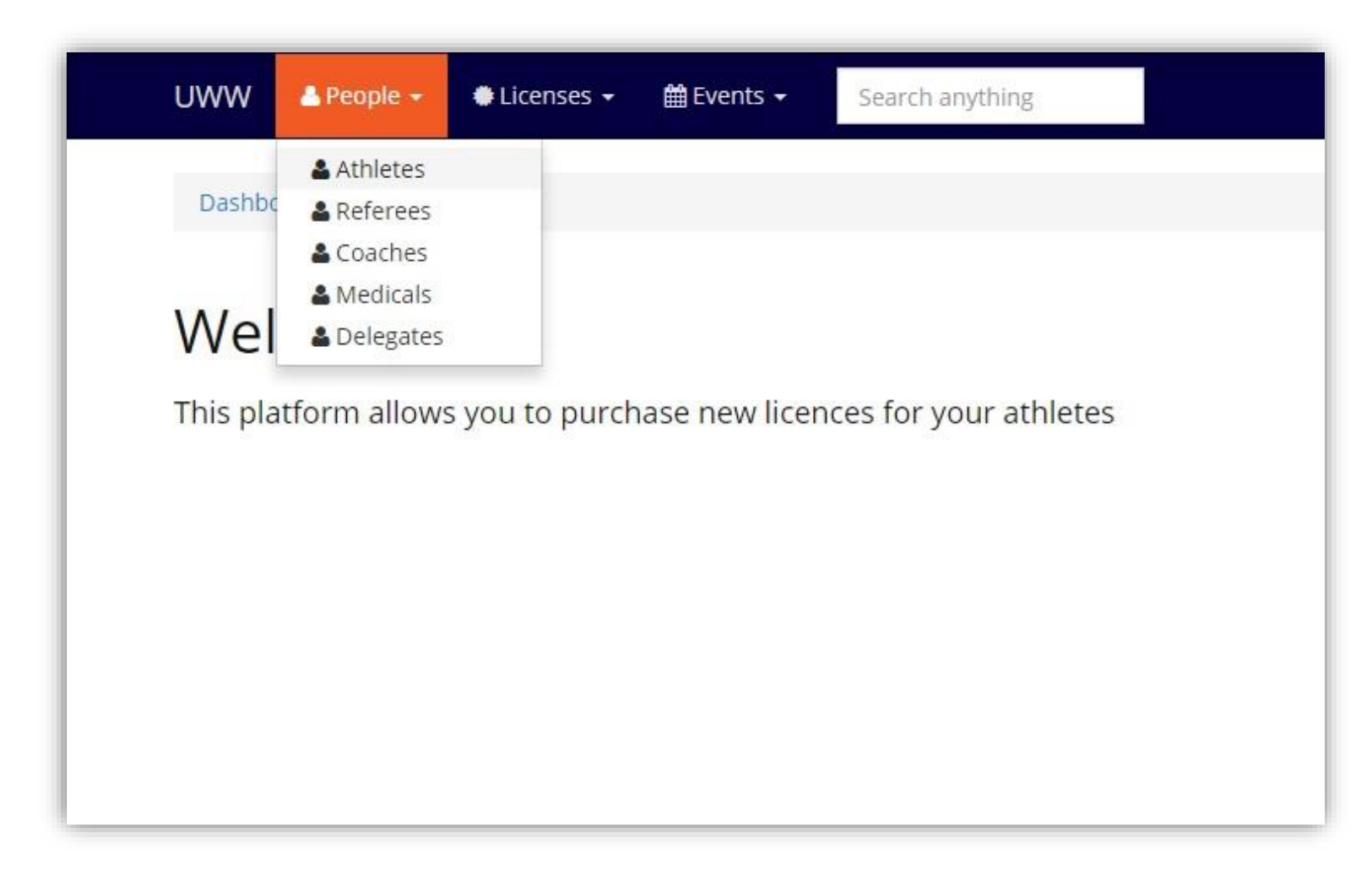

Welcome to Athena, to add a new athlete go to [People] ->[Athletes] in the top left menu.

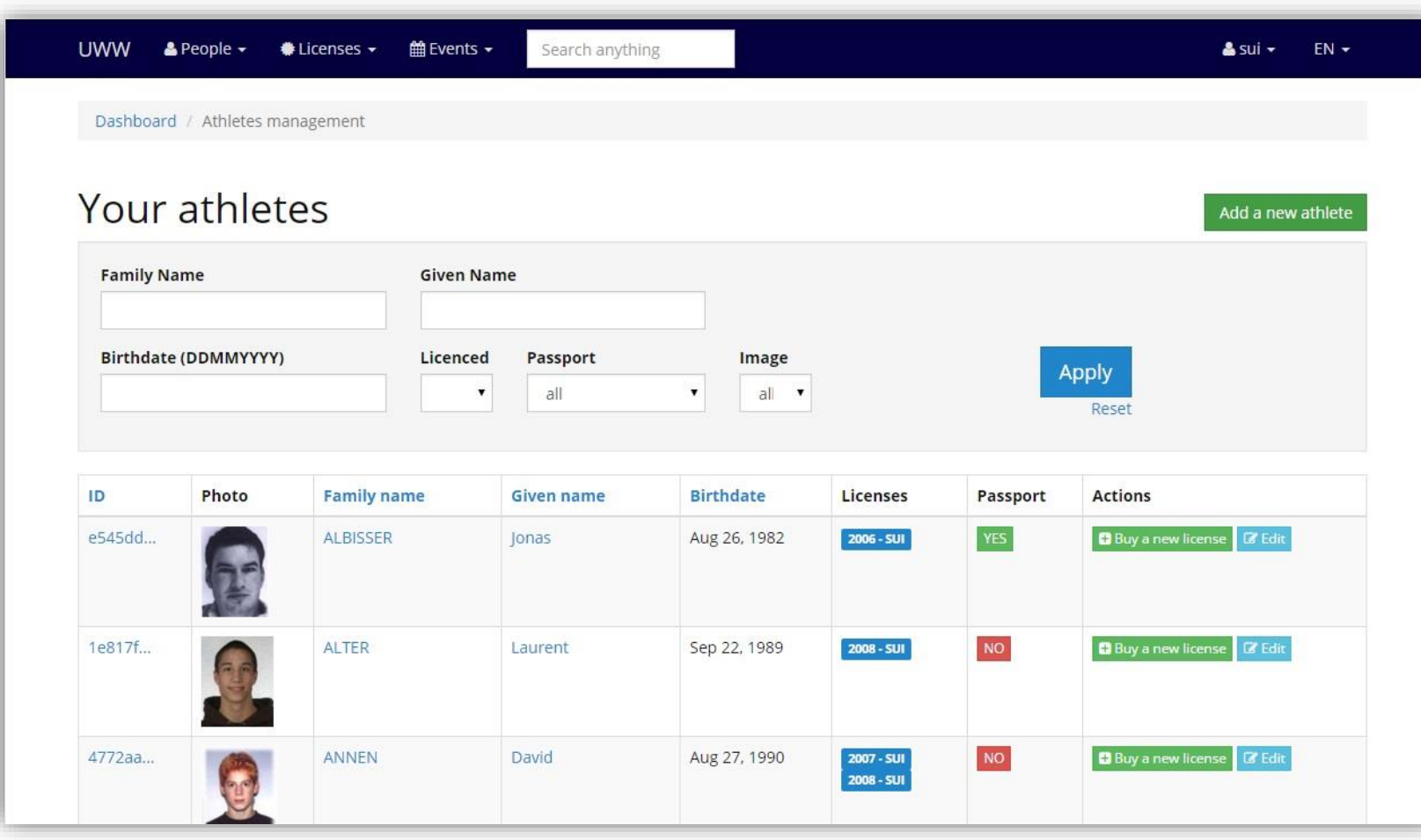

Here is the list of your athletes

To buy a license for one of them, click on the button [Buy a new license] on his right (or click on his name, and go to the Licenses Tab)

### Step 2 : Buy a license

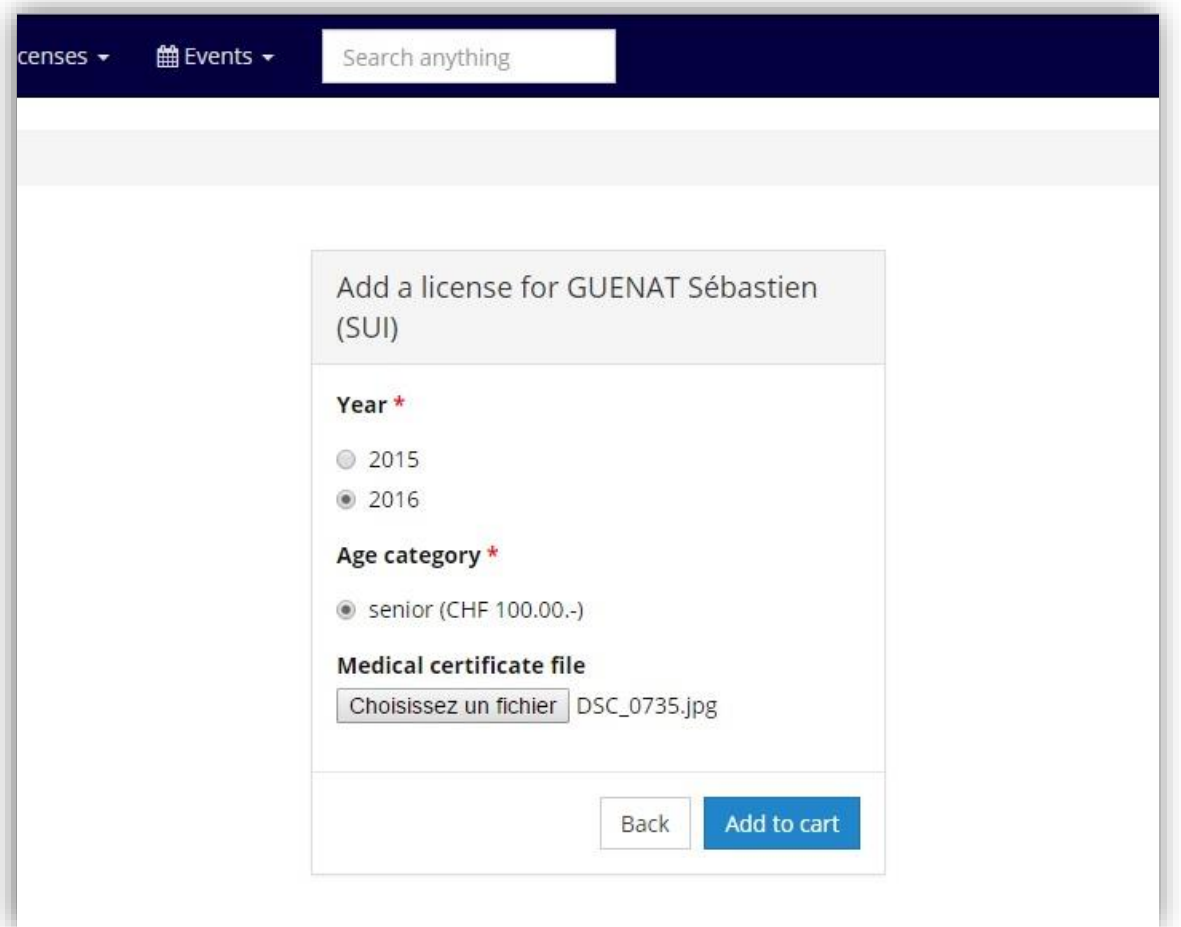

Select the year for the license (current or next year).

Different age categories will be available only if the athlete has this possibility.

WARNING : Medical certificate is mandatory.

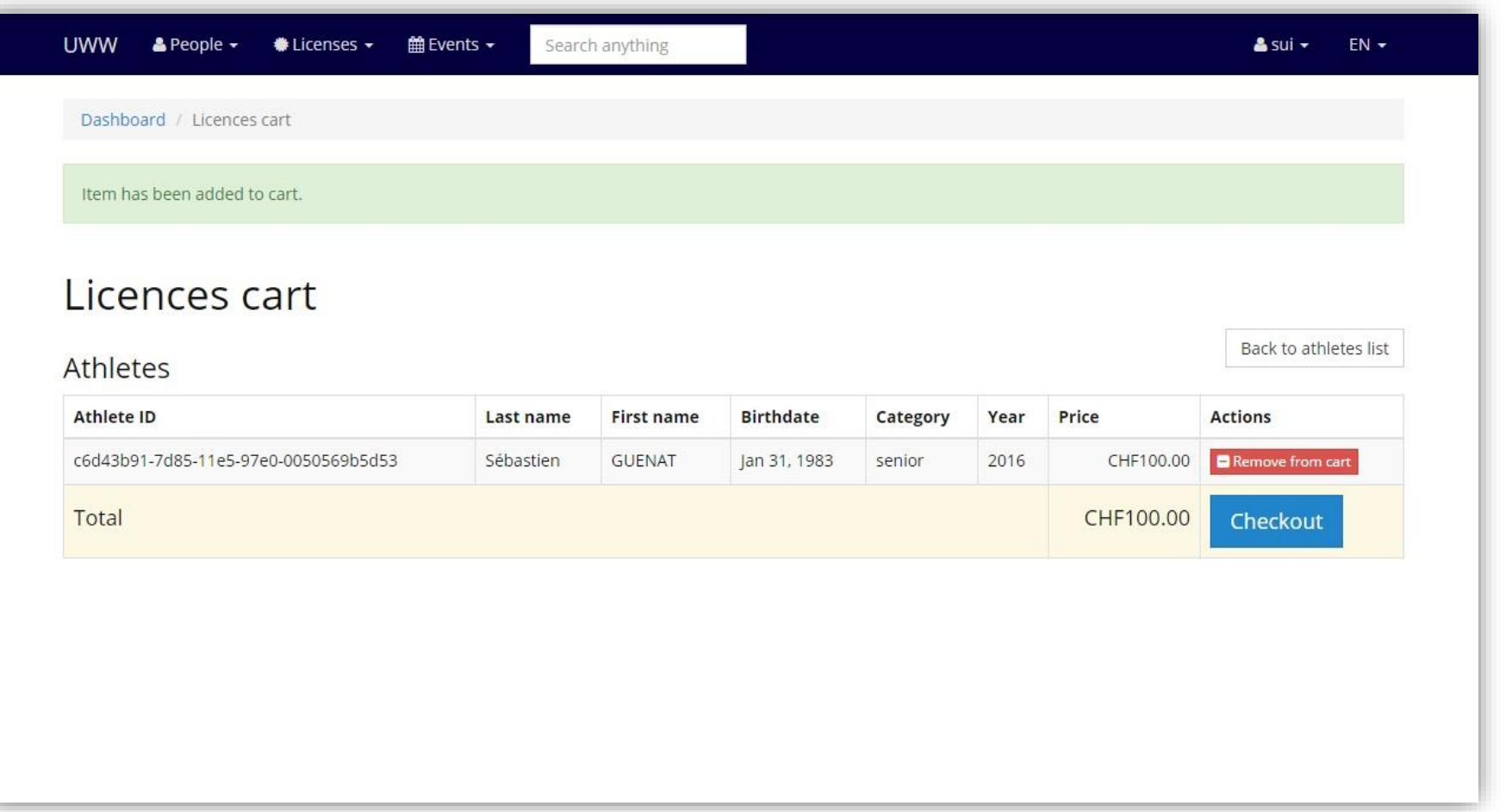

Here is a list of your purchases.

To pay click on the button [Checkout]

TIP : Before the checkout, you can go back to the list and buy more licenses, this way you will have to pay only one time for all the licenses.

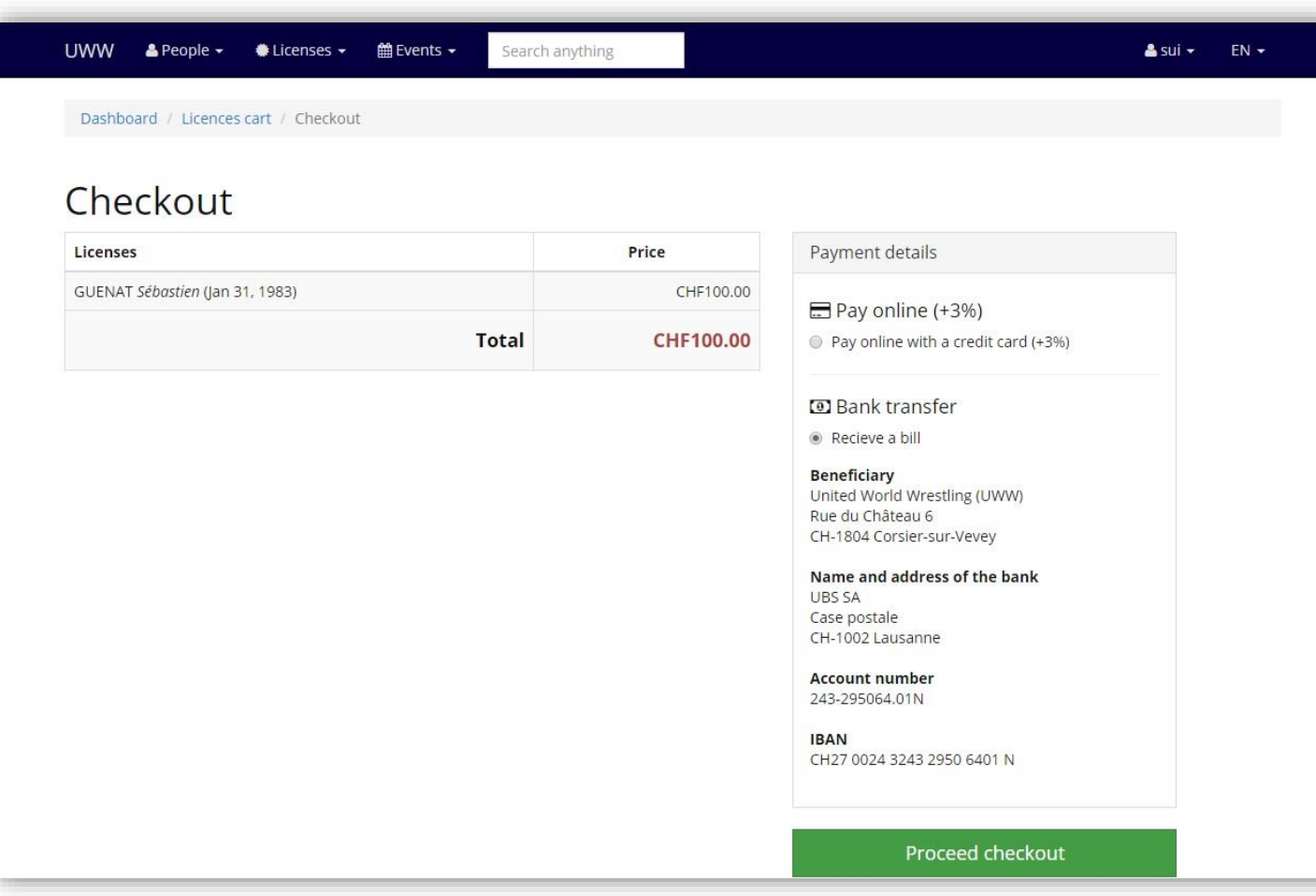

You can pay with credit card or by bank transfer.

When everything is all right click on "Proceed Checkout"

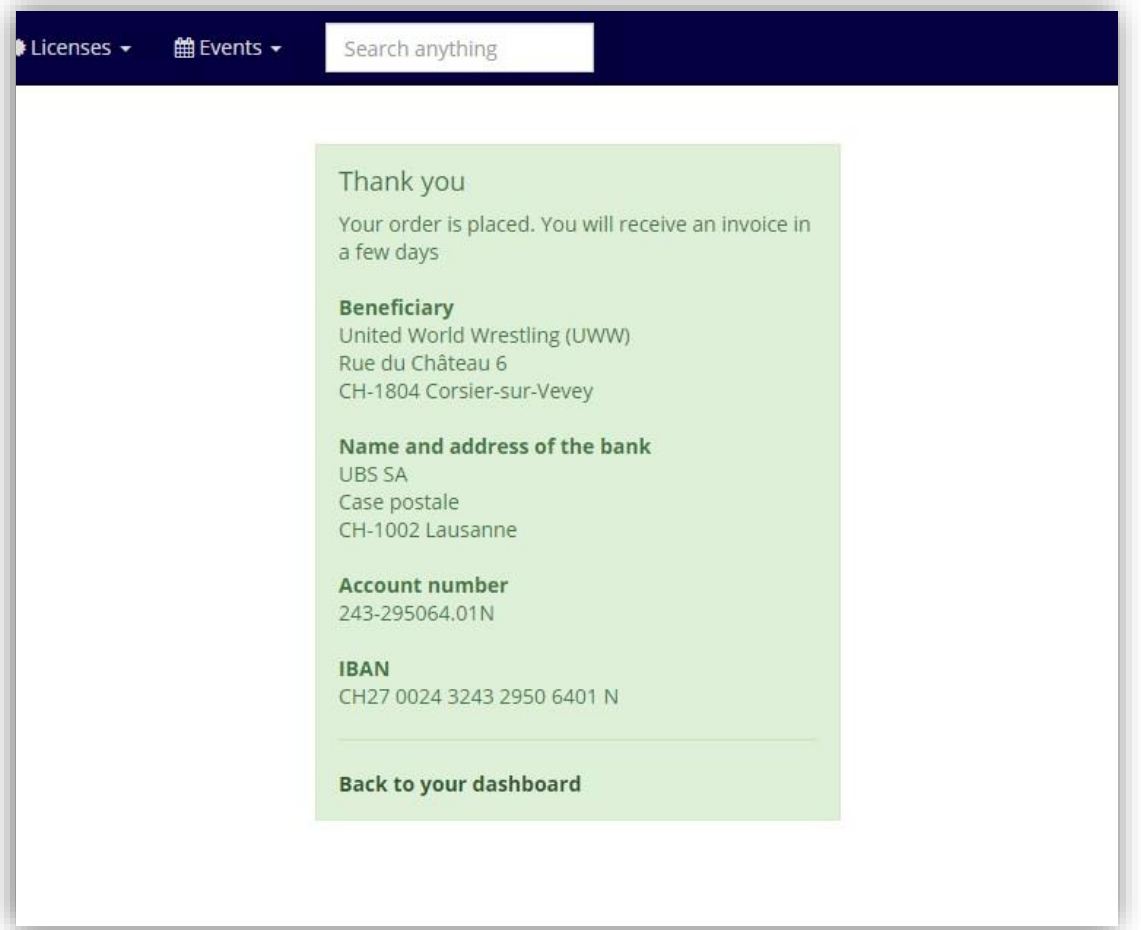

Congratulation, you have now an athlete with a license.

You can now register him to a competition, edit his profile, propose new pictures and so on.